# **YouTestMe**

The ability to import/export of data from your application

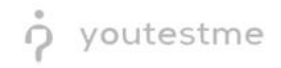

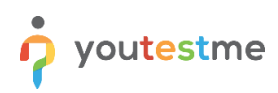

## **Table of Contents**

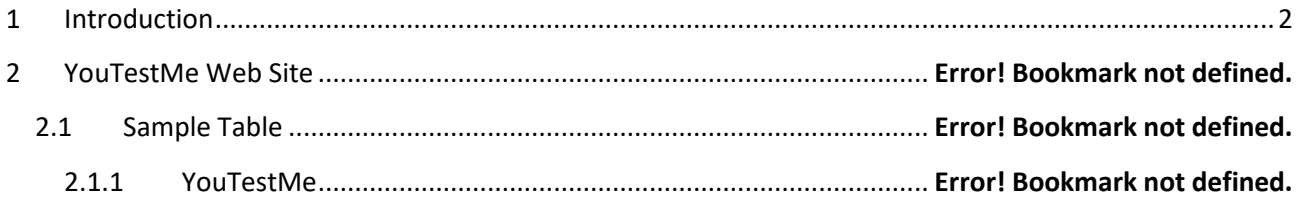

### <span id="page-1-0"></span>**1 Introduction**

This document's purpose is to explain how functions the ability to import/export of data from your application.

### **2 Exporting the pass/fail entry for LMS**

To export the pass/fail entry for LMS, do the following:

- 1. Navigate to the "Test" tab in the main menu.
- 2. Select the "Manage Test" tab.
- 3. Select the desired test.

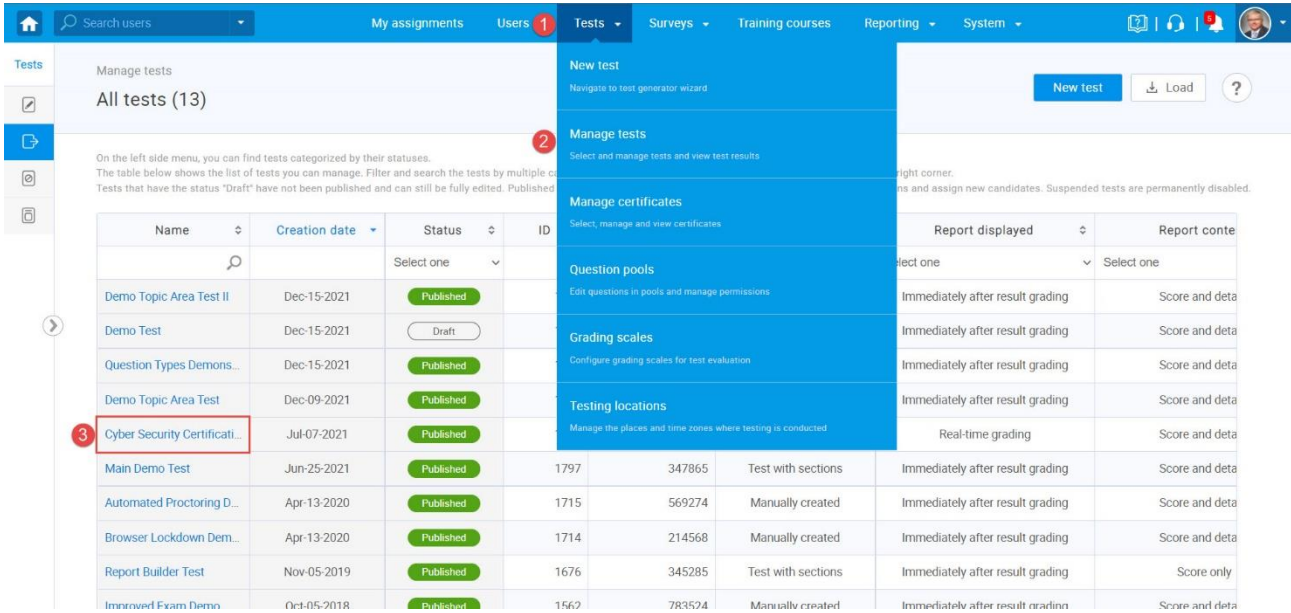

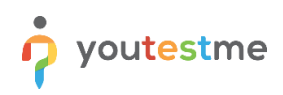

- 4. Open the candidates tab.
- 5. Click on the "Export compilation status as Excel" icon.

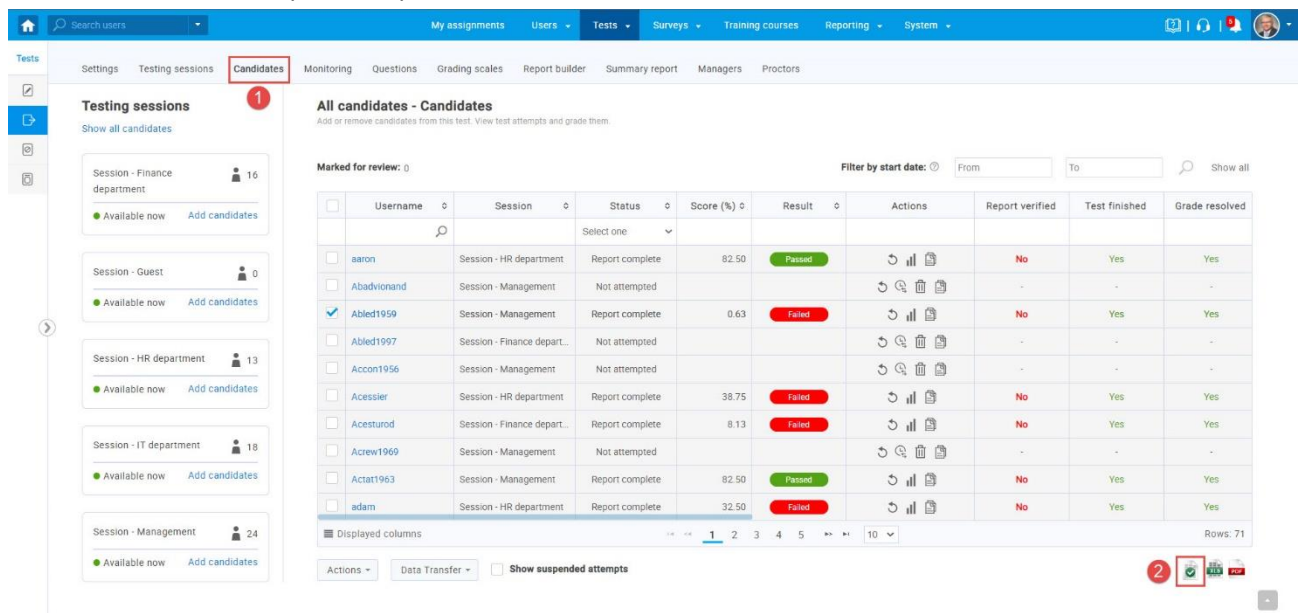

When downloading the Excel file, we can see tha the file is empty. To have the data in it, the manager first has to verify reports.

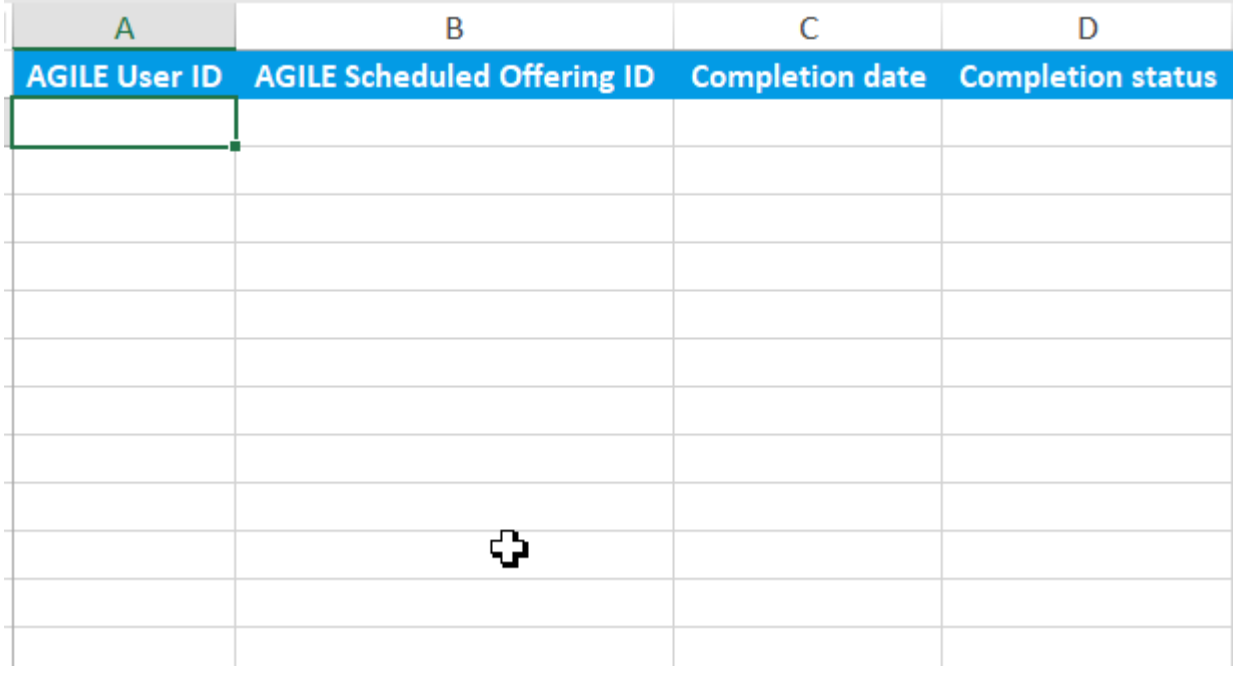

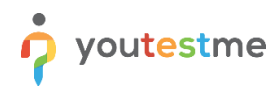

To verify reports:

- 1. Select a couple of students.
- 2. Click on the button "Action".
- 3. Select the option "Verify selected attempts".

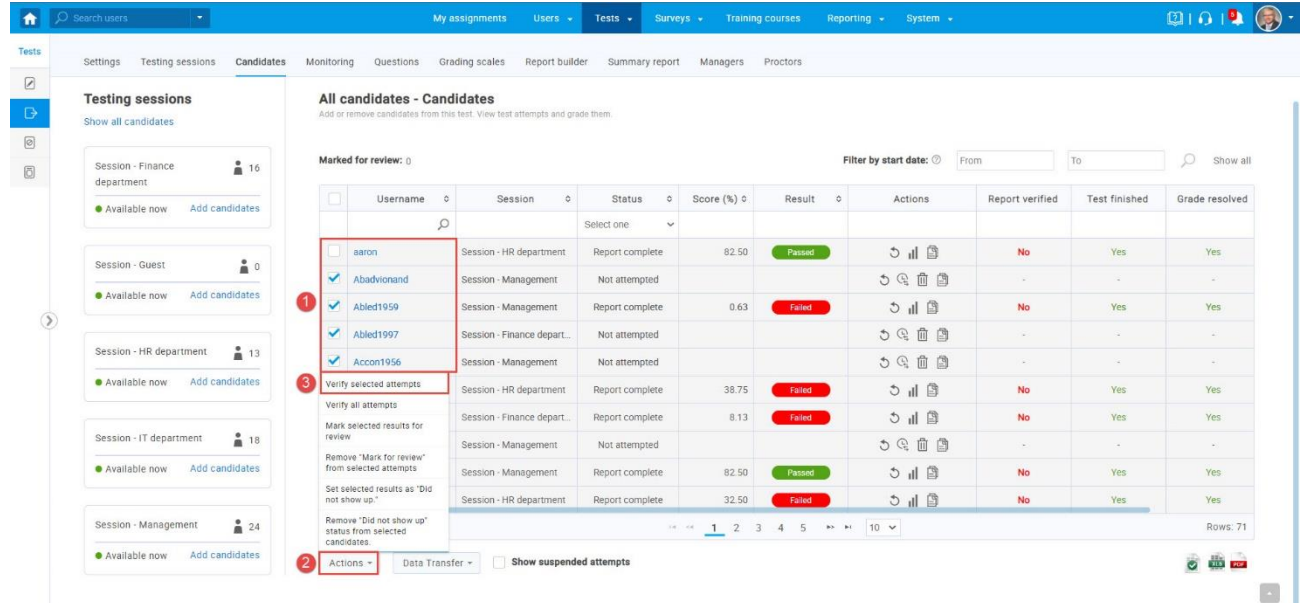

#### Click on the "Ok" button to confirm.

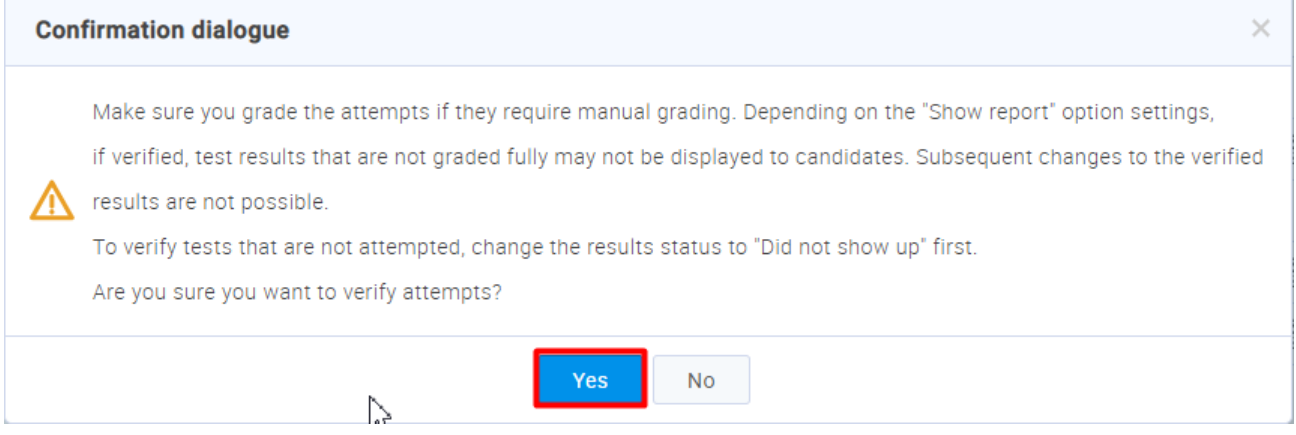

If we now export again the compilation status as Excel file, we can see the results of students whos results should be inserted in the LMS.

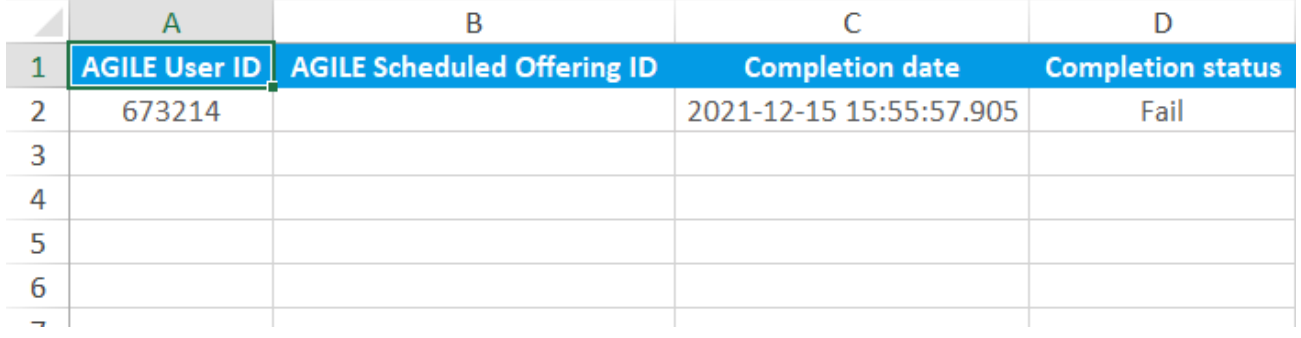